# **Portal Community Management: Getting Started Tutorial**

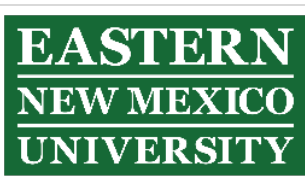

**Note**: The instructions found on the following pages are constructed to be followed sequentially from top of page to bottom of page, from first page to last page.

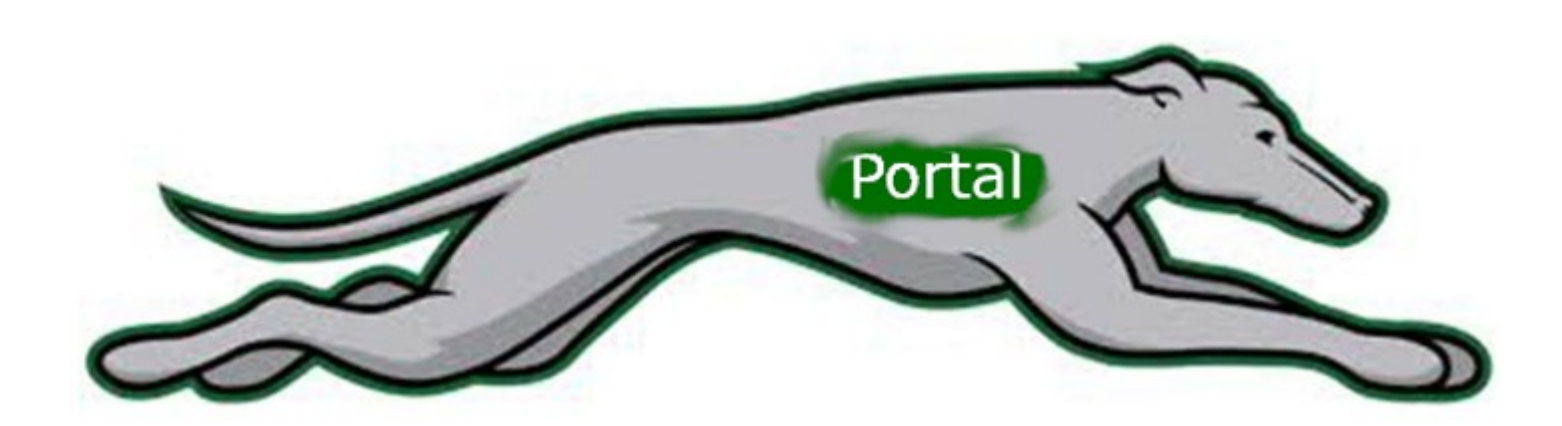

### Log in to portal, then at the home page **click** here:

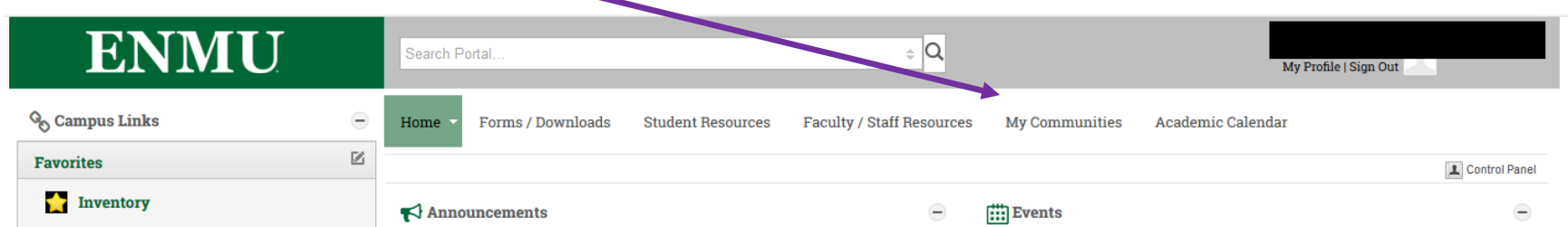

**Click** on This tab if you are the Owner of your Community, or on This one if you have been given administrative permissions:

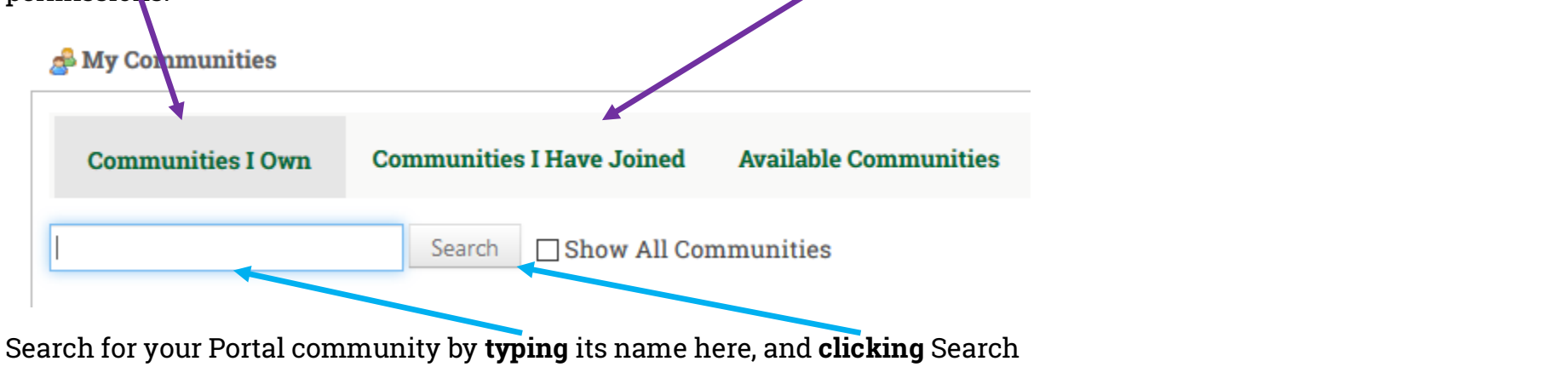

Find your community among the Search results. Technical Trainer will be used for the rest of the tutorial as an example.

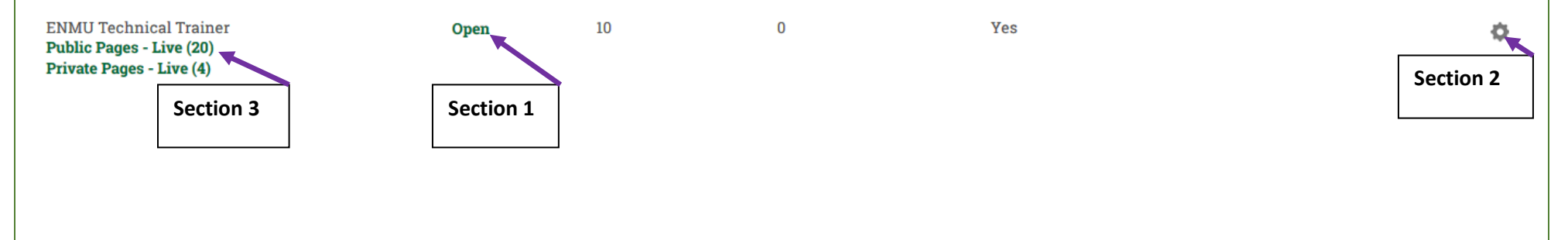

### **Section 1:** A community can be Open, Restricted, or Private

Open - anyone has the ability to enter, whether or not they are a member of the ENMU Community, and can click JOIN at will when viewing from Available Communities tab  $\mathscr{L}$ 

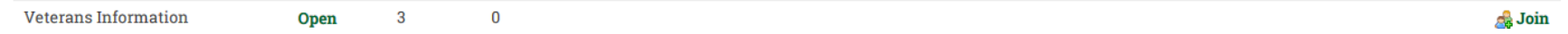

Restricted –individuals entering have to be part of the ENMU Community, and have to request Membership when viewing from Available Communities tab

**Title V PACT Team** Restricted 31  $\mathbf{0}$ Request Membership

Private – Owners or administrators have to add community members on an individual basis, is not visible from the Available Communities tab. Such a community is only visible to those that have been added to the community by Owners or administrators.

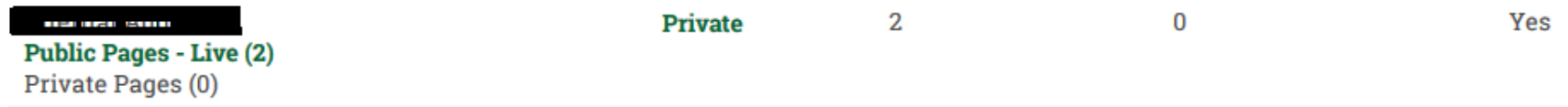

## **Section 2:**

Everywhere there are (**Gears**), settings can be changed.

From one of the Community Selection Tabs (…Own, …Join, Availabe…), **Clicking** will bring up the below selection:

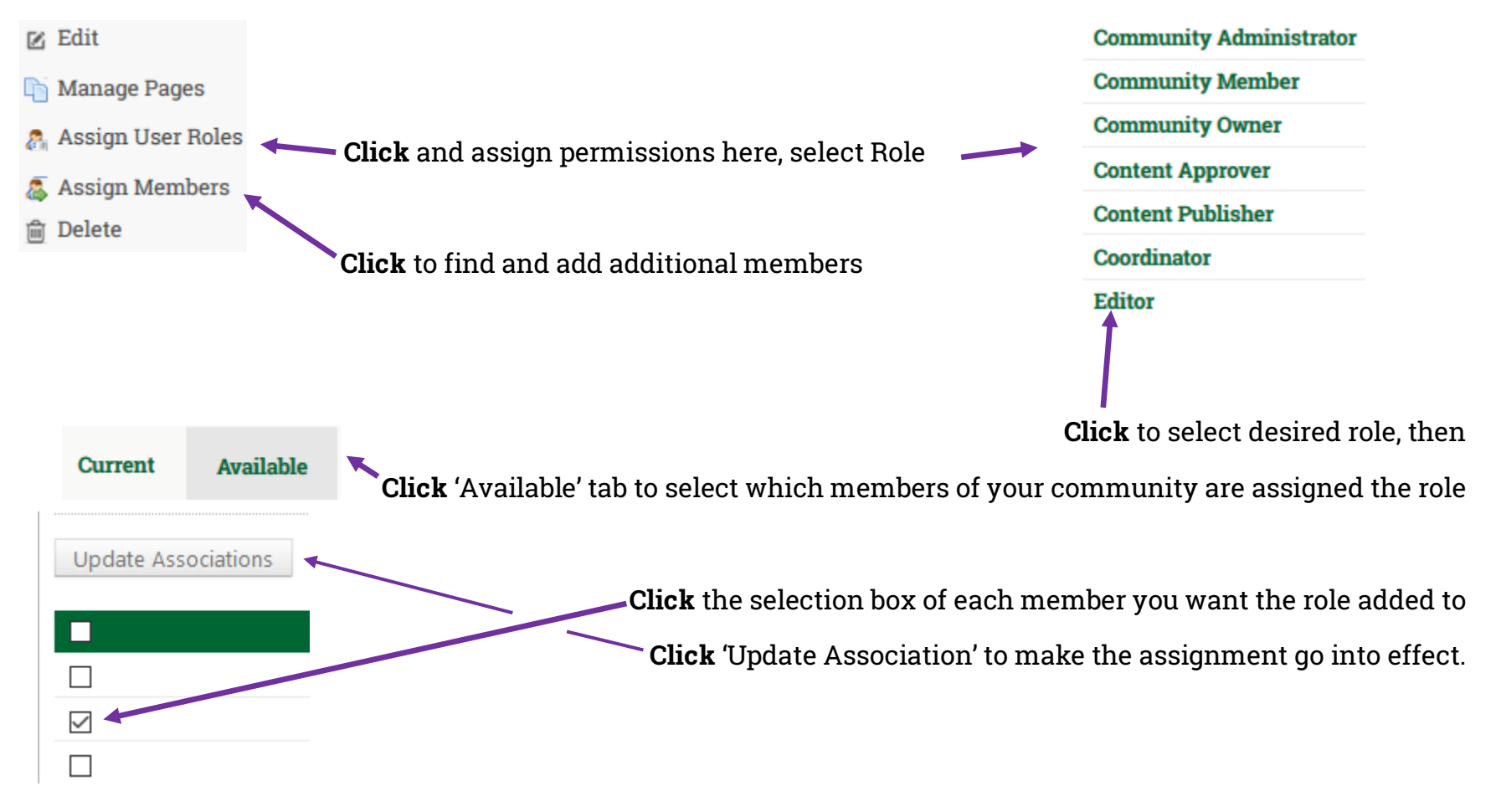

## **Section 3:**

Access Your Portal Community by clicking Public or Private from the Community Search results from Part 1

**Public Pages -Private Pages -**

#### **Important Control Areas:**

Top Right of Portal Community Page hosts the **Control Bar**:

(+) Add Apps → Add Pages Manage Pages Manage Layout (< Change Theme | Control Panel Manage Edit Controls

### Top Right of every App:

 $\equiv - + \times$ 

### Bottom Left of every App:

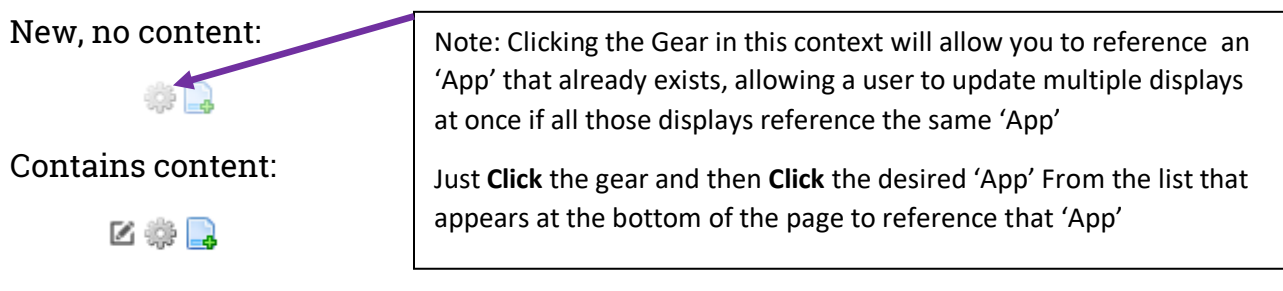

-Continues next Page

#### **Usage:**

Clicking  $\overline{A_{\text{Add Apps}}}$  will allow you to add new 'App' by selecting them from the menu that then opens.

#### example --

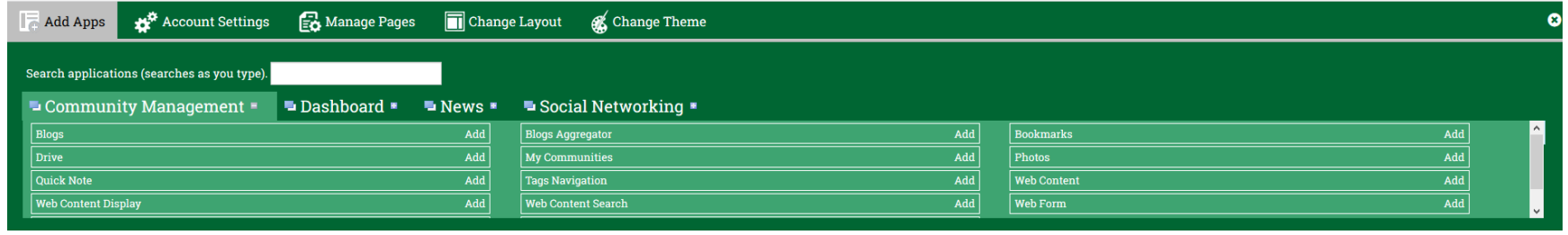

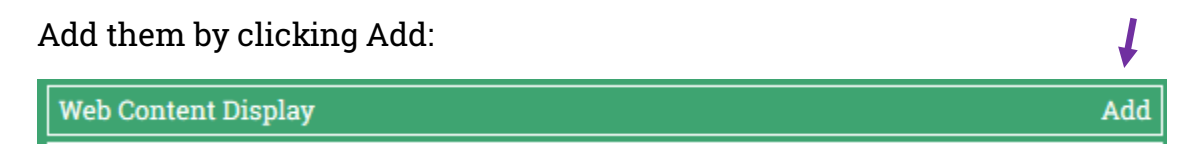

The above 'App', Web Content Display, is the most commonly added and used.

After Clicking Add for Web Content Display, that App will be added below the **Control Bar** like so:

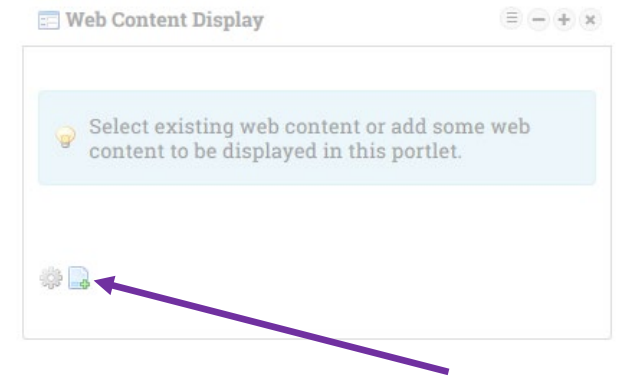

Once your 'App' is added, click **HERE** to add new content. The continued Next Page

Once Clicked, you will be located inside the below editing window:

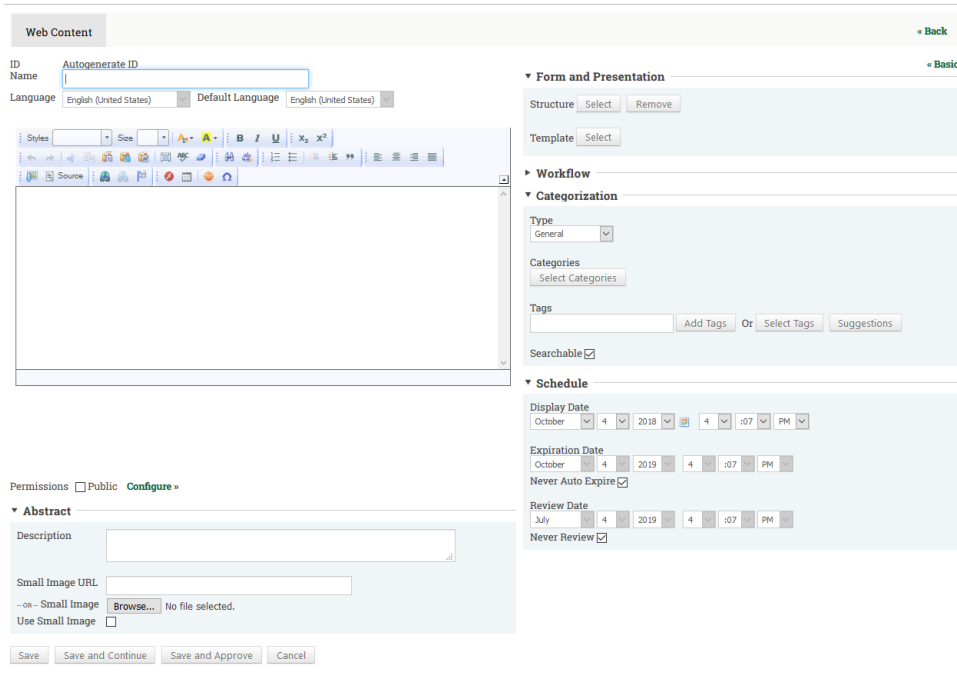

Add name of your 'App' here (This is a required field):

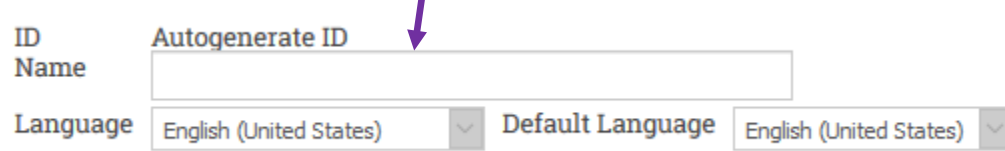

### -Continued next page

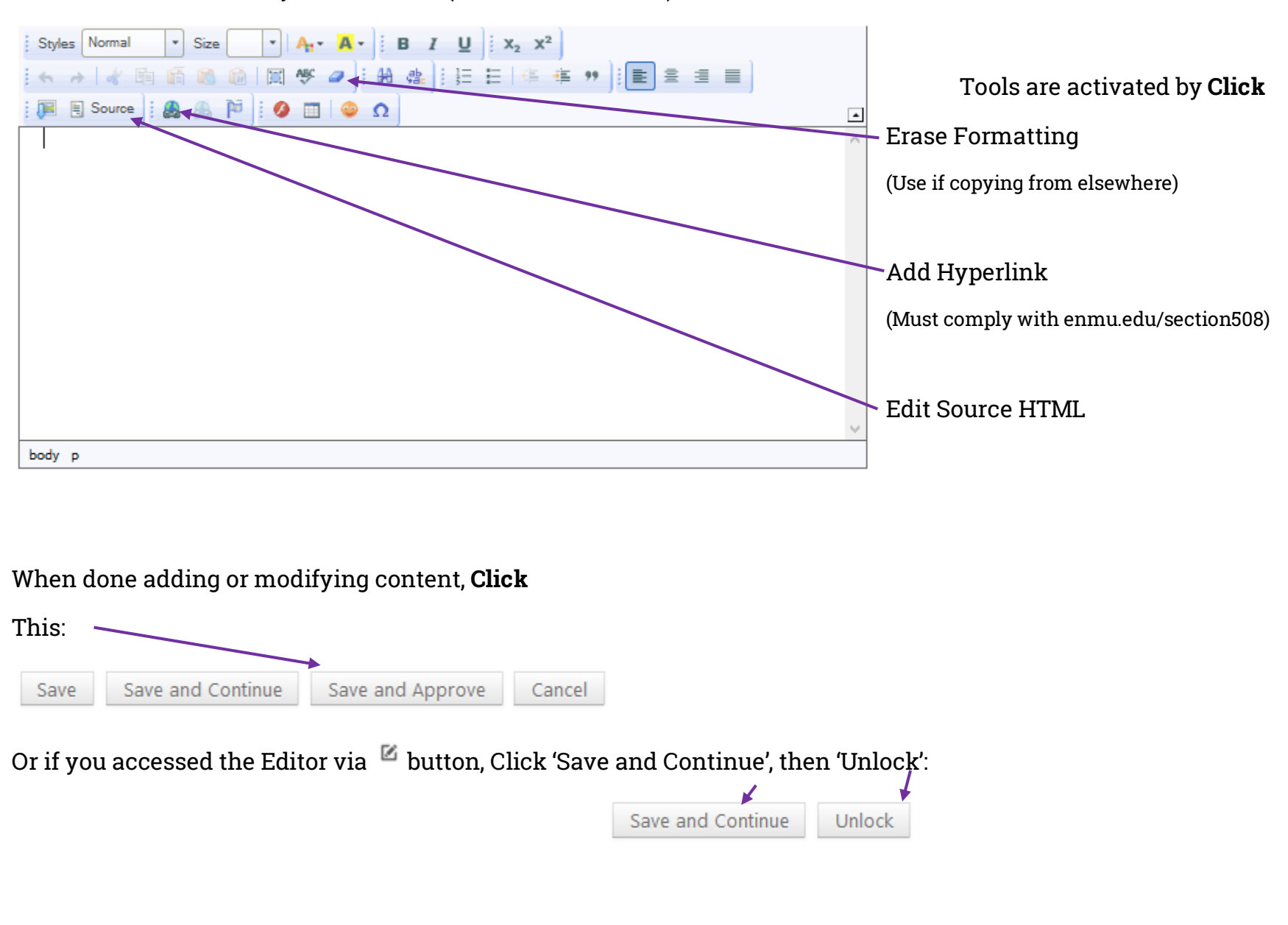

Add, Remove, and Modify content here (Similar to MS Word):

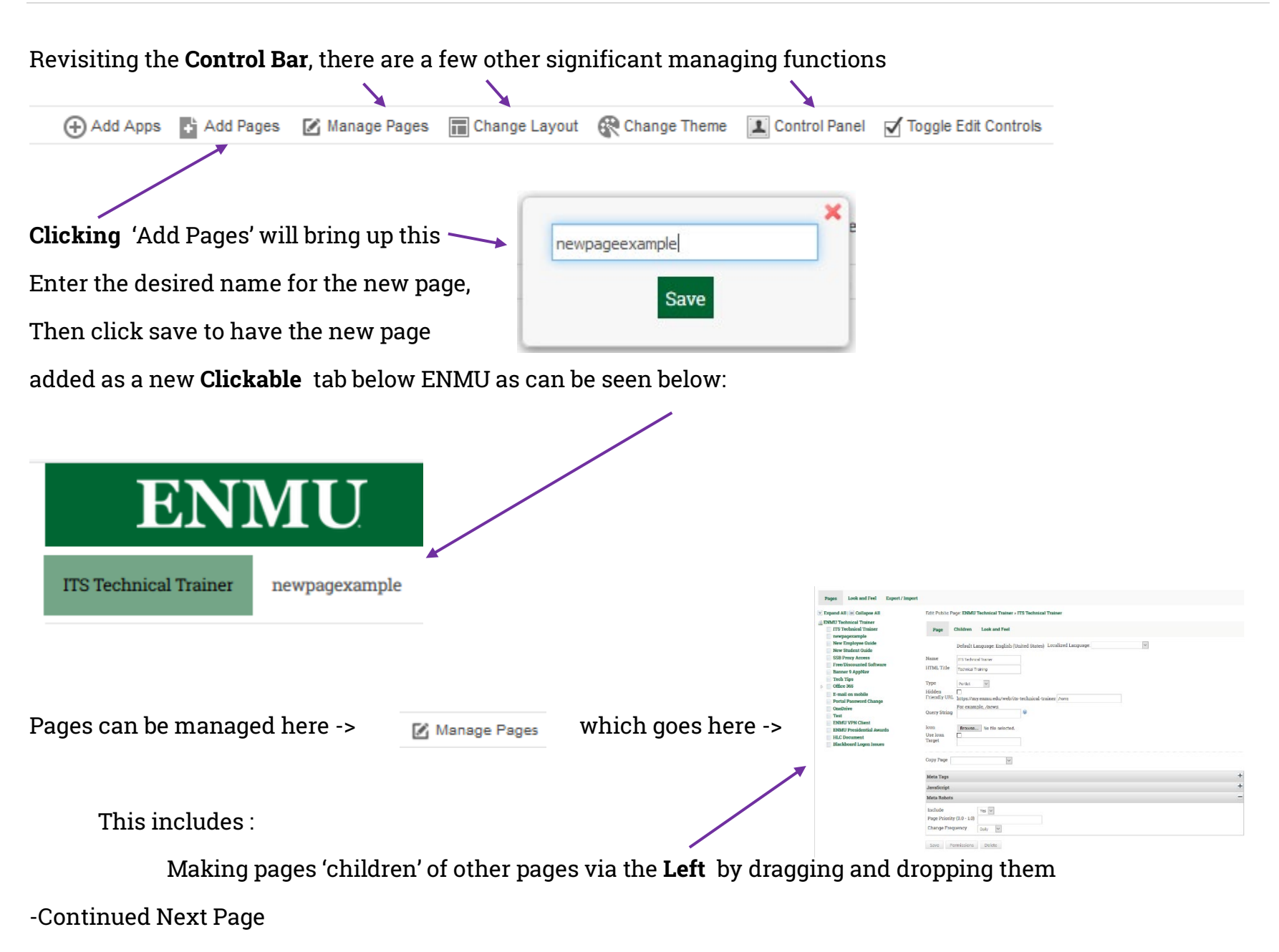

Making a page a 'Child' of another will make it appear under the **Clickable** 'Parent' pages tab like seen below:

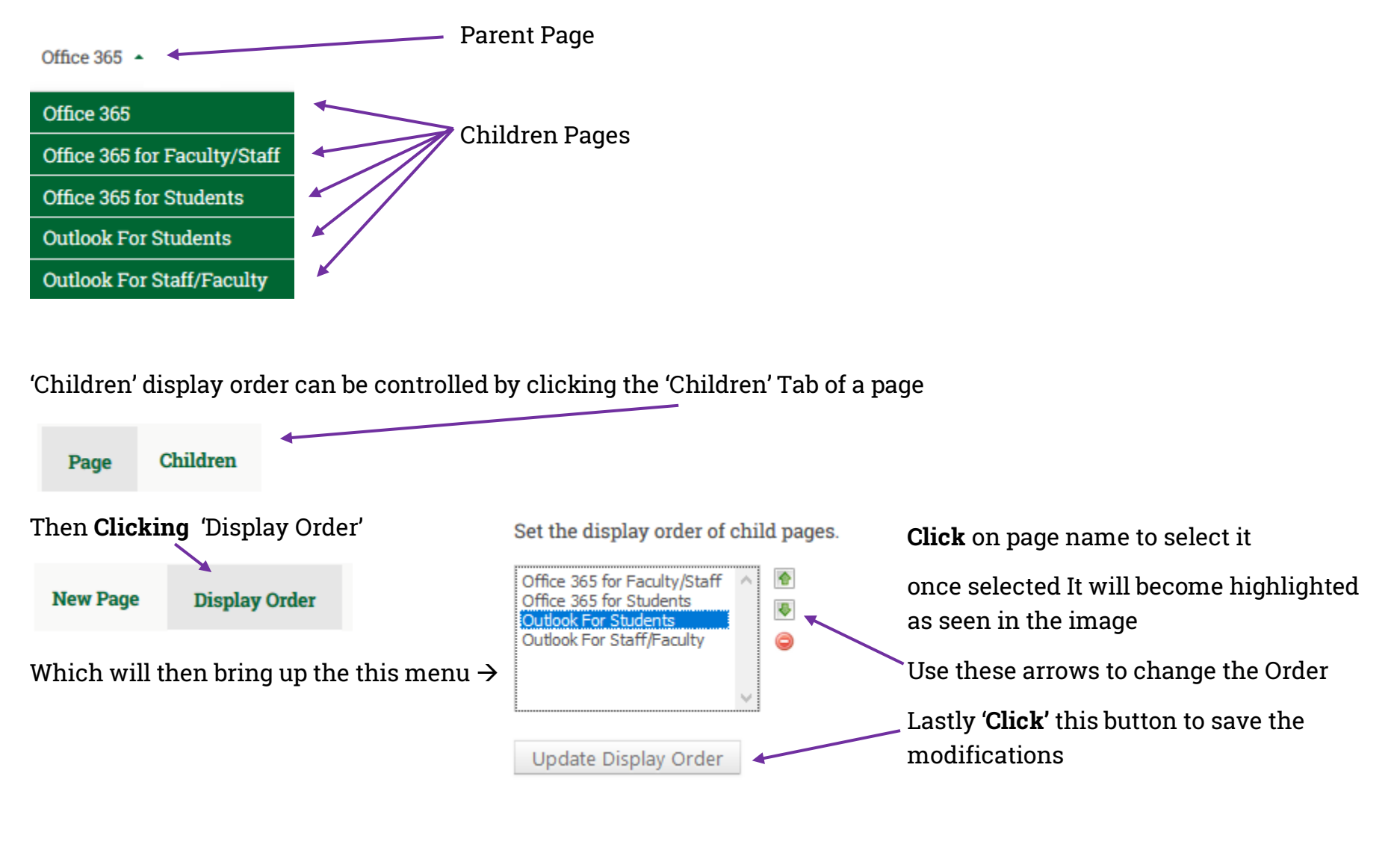

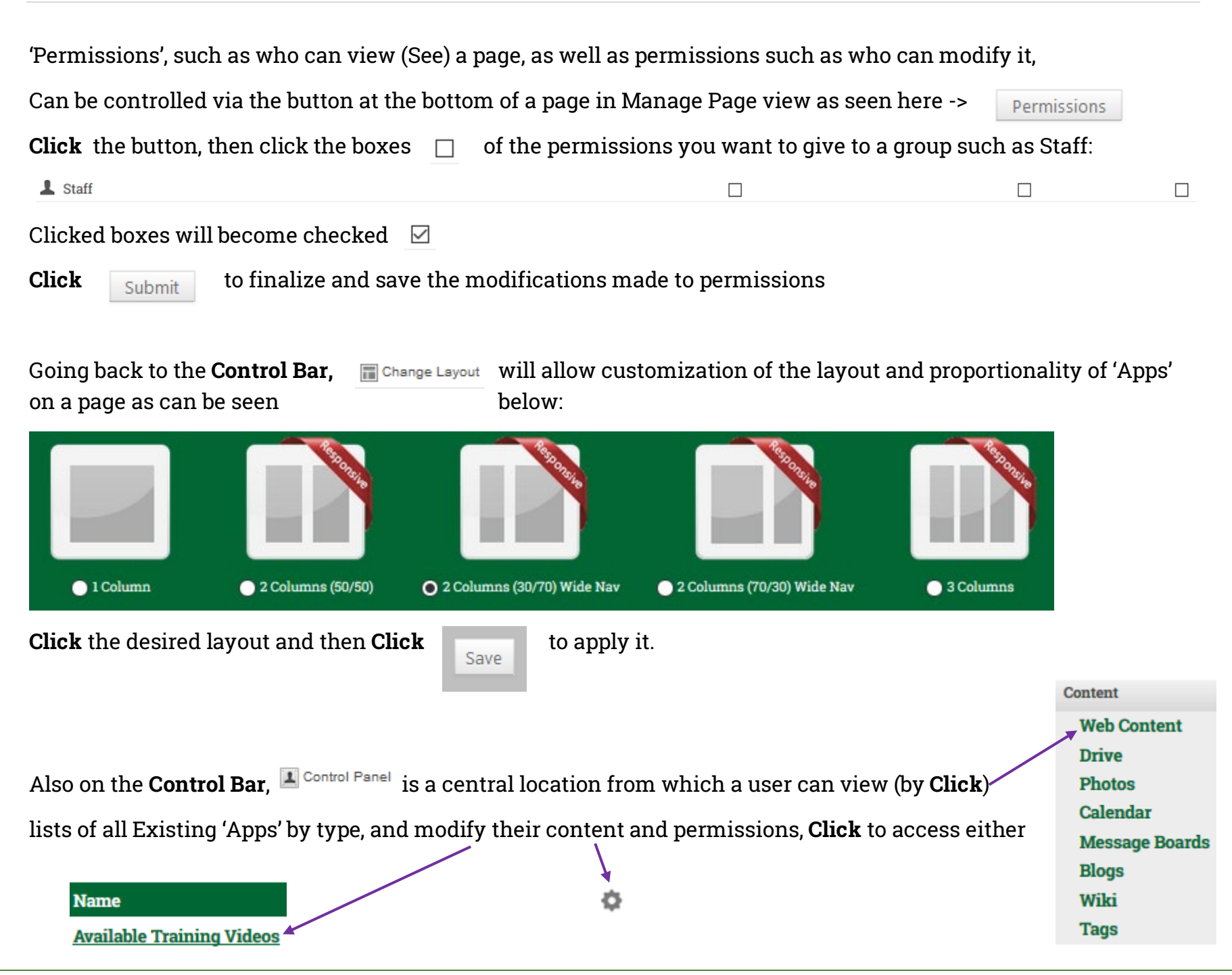

## **Section 4:** adding content to Drive

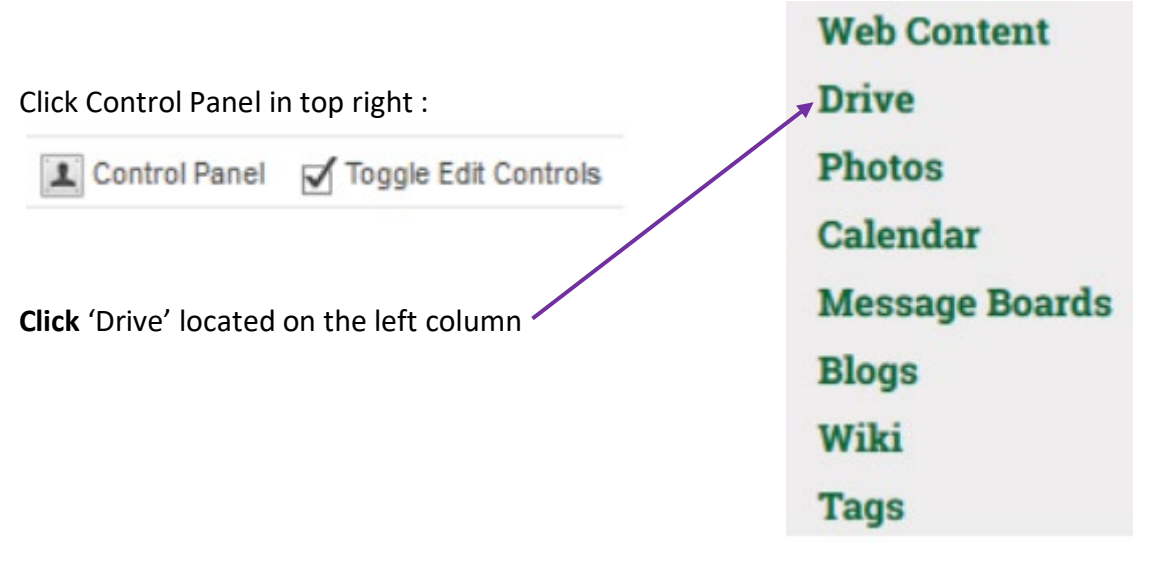

To Create a Folder in Drive **Click** the 'Create' **puller** button, which is located on the right side above the green bar to create new folders, naming them to fit whatever the need may be.

Click into a Folder of your choice and then **Click** the up pointing arrow to the located to the Right:

Past this location, Standard document selection method works, similar to opening a document in word.